Especialización docente de nivel superior en educación y TIC

# **Tutoriales**

# **Cronos – Líneas de tiempo**

# ¿Qué es Cronos?

Cronos es una aplicación que permite realizar líneas de tiempo. Se descarga desde el portal **educ.ar** [\(http://www.educ.ar/recursos/ver?rec\\_id=92550\)](http://www.educ.ar/recursos/ver?rec_id=92550) y se instala en la computadora. El proceso de instalación es sencillo y no demanda una "gran computadora" para funcionar.

**Cronos** tiene la ventaja de no necesitar conexión a internet para funcionar.

Antes de comenzar a crear un calendario…

1. Al iniciar la aplicación, aparece la siguiente ventana, sobre la que se debe hacer clic para comenzar a trabajar.

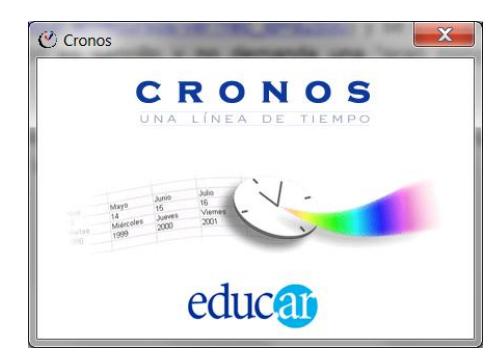

2. La aplicación se inicia preparada para crear dos líneas de tiempo. Cada una de las tablas que se observan (grupo de filas y columnas) permitirá crear una línea diferente. Si se desea trabajar con una sola tabla, se indica desde *Opciones Una sola tabla*

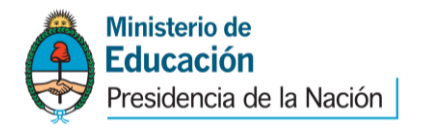

especialización docente

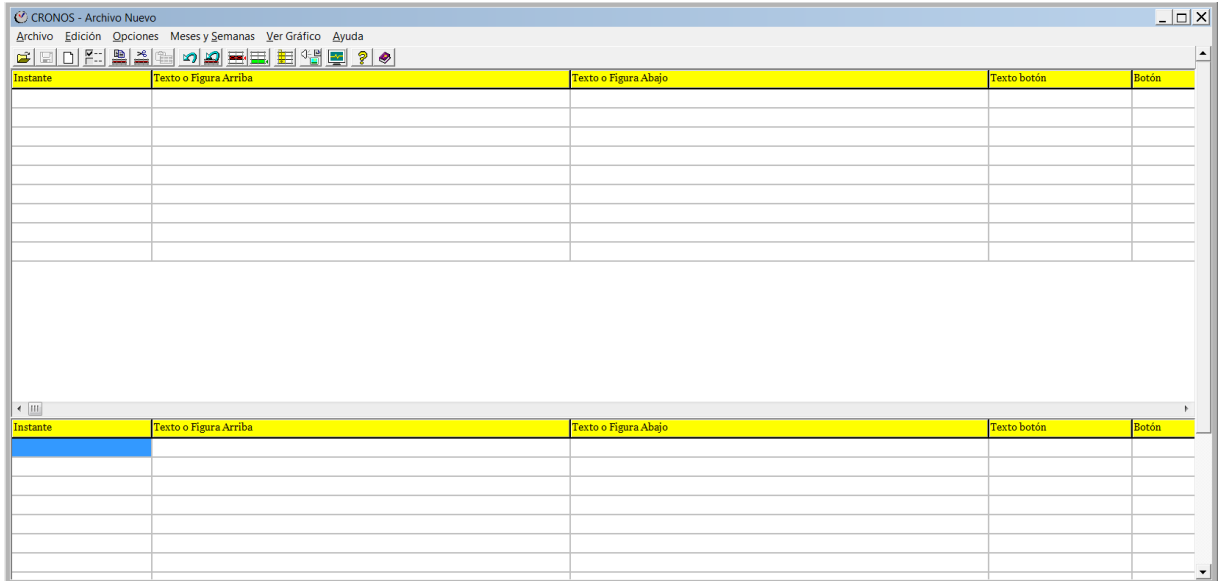

3. Desde el menú *Opciones Configuración*, puede modificarse la apariencia de la línea del tiempo como color de fondo, de los trazos, título. En esa ventana, es importante tildar la opción **No Definida** en *Unidad de tiempo*, para evitar mensajes de error por no coincidir el dato que ingresamos con el formato de fecha.

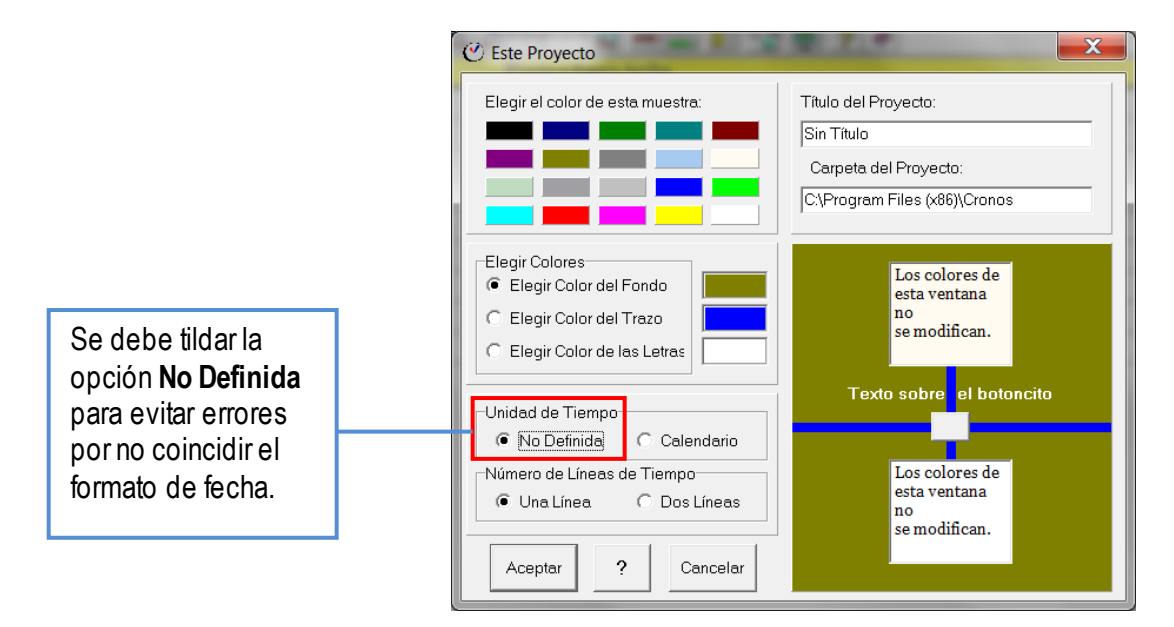

#### Cargar eventos para armar la línea

Para observar cómo trabajar, se creará una línea que refleje distintos acontecimientos de la vida de un niño.

1. En cada fila se ingresará un evento. Hay 5 categorías disponibles para completar. Para ingresar los datos, se debe hacer clic con el mouse sobre el casillero correspondiente.

- **Instante**: en esta columna se ingresa la fecha del evento o una secuencia (1, 2, 3...).
- **Texto o figura arriba** y **Texto o figura abajo**: en esas columnas se ingresa la información que se desea mostrar. Puede ser un texto corto o una imagen.

En el siguiente ejemplo, para el año 2003 se incluyó una imagen en la segunda columna y texto en la tercera; mientras que para el año 2009 sólo texto en la tercera columna.

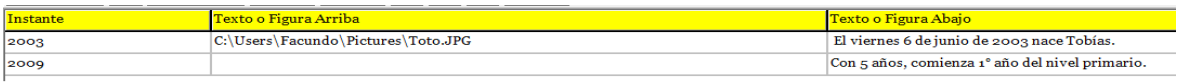

Para incluir la imagen, con el cursor en el casillero correspondiente (en este caso en la columna **Texto o Figura Abajo**), se debe ir al menú *Edición* 

*Insertar Archivo* o bien presionar el botón :

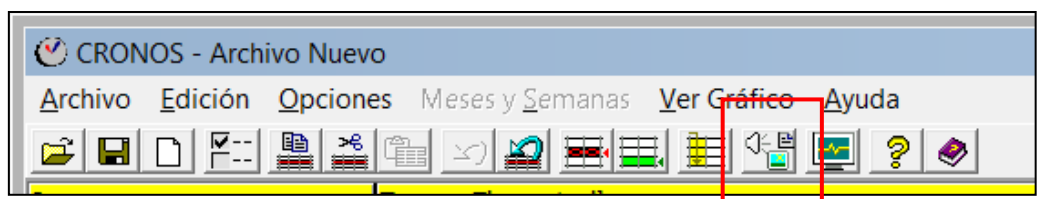

Al tocar el botón aparecerá la siguiente ventana desde la que se indica la imagen que se quiere incluir:

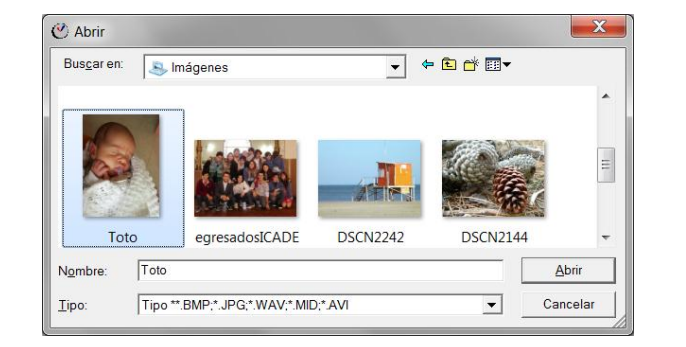

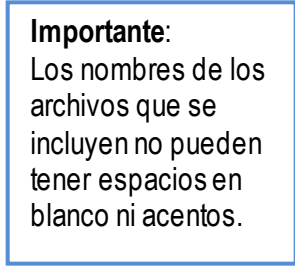

Luego de indicar **Abrir**, en la tabla se observará el texto que indica la ubicación del archivo. En ese texto, la extensión del archivo (últimas 3 letras de su nombre), deben estar todas en mayúsculas. Ejemplo: JPG

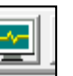

2. Al presionar el botón  $\equiv$  se observará la apariencia que va tomando el trabajo, se

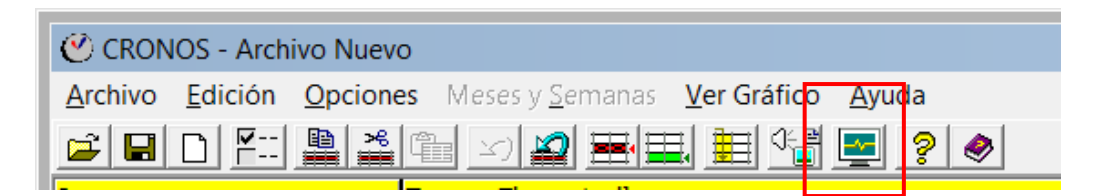

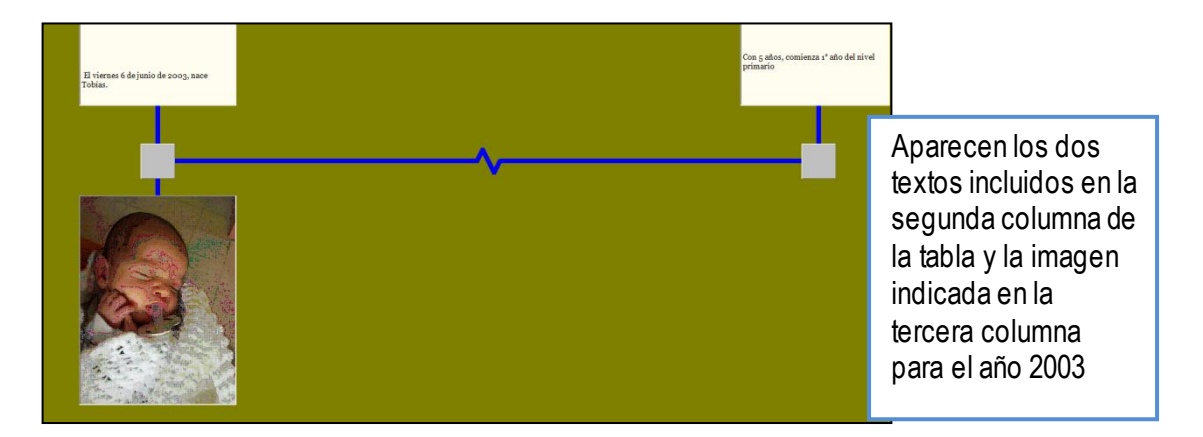

3. Ahora, habiendo visto la apariencia que toma, se completarán más datos:

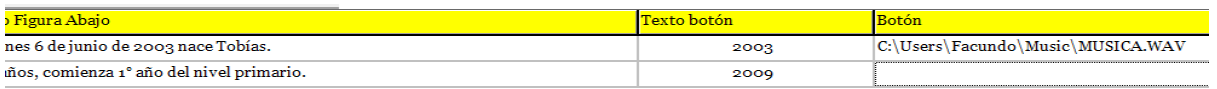

- **Texto botón**: se incluyó el texto del año para que se visualice en la línea. Para que el texto se vea completo, se deben ingresar algunos espacios en blanco antes del texto (de lo contrario queda tapado por el botón gris).
- **Botón**: la información que se coloca en esta columna, al observar la línea del tiempo se apreciará al hacer clic con el cursor del mouse sobre el botón. En este ejemplo, se incluyó música. El procedimiento para indicar el archivo de la música es el mismo que el usado para incluir imágenes; es decir, se debe ir al menú *Edición Insertar*

*Archivo* o bien presionar el botón

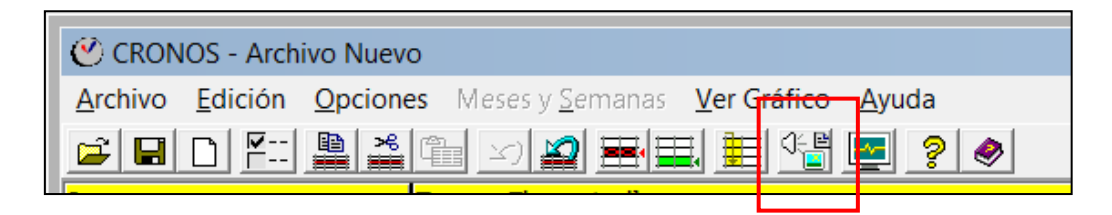

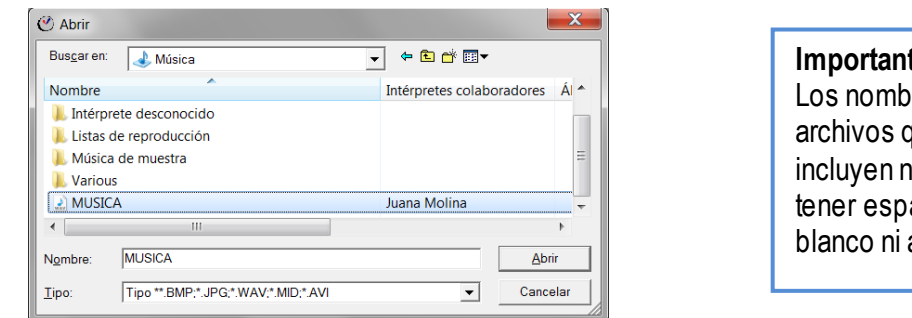

**Importante**: res de los que se io pueden acios en acentos.

Luego de presionar **Abrir**, en la tabla se observará el texto que indica la ubicación del archivo. En ese texto, **la extensión del archivo (últimas 3 letras de su nombre), deben estar todas en mayúsculas**. Ejemplo: JPG

Los formatos de archivo que se pueden incluir son:

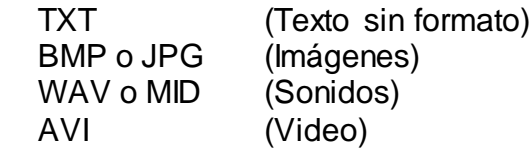

4. Así está la línea del tiempo ahora:

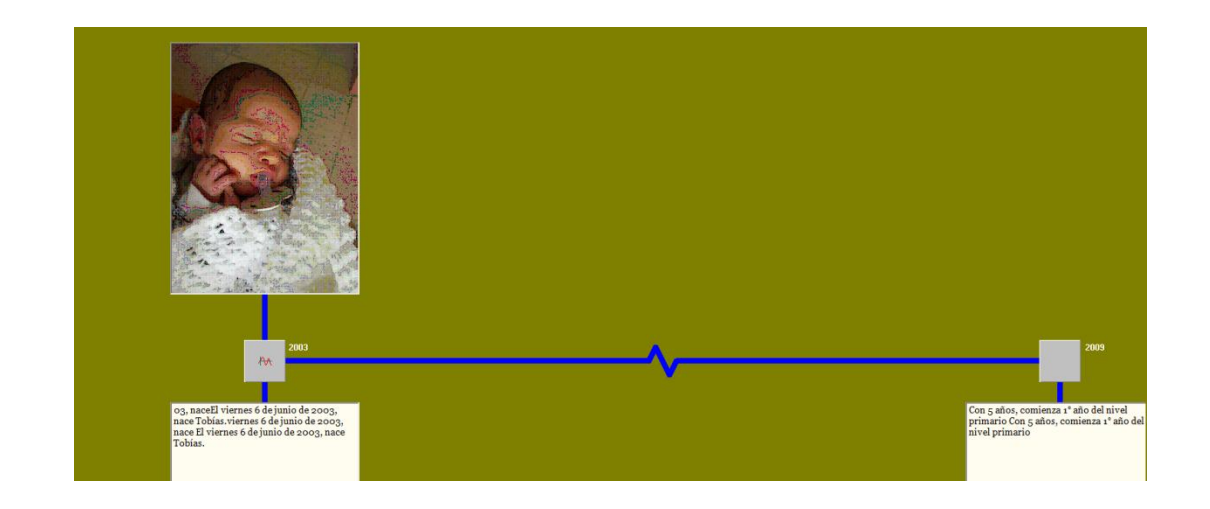

Al hacer clic sobre el botón del año 2003, se reproducirá la música.

5. Cronos permite agregar tantas filas como sean necesarias, incorporando de este modo la cantidad de eventos que decida el usuario.

# Agregar otra línea

Tal como se indicó anteriormente, **Cronos** permite trabajar con dos líneas de tiempo en forma simultánea. Para hacerlo, se indica desde *Opciones Dos tablas*

Continuando con el ejemplo anterior, se podría incorporar la segunda línea, incluyendo presidentes argentinos (en este caso desde 1983 en adelante).

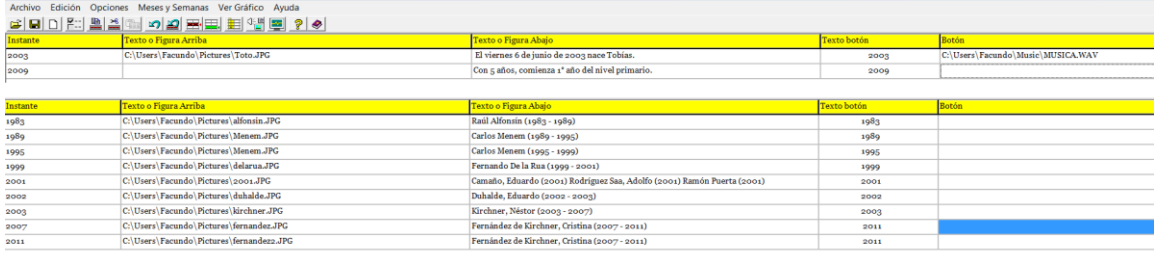

En la siguiente imagen se observa cómo se visualiza. La línea correspondiente a la primera tabla (vida del niño) en la parte superior y la correspondiente a la segunda tabla (los presidentes) en la parte inferior.

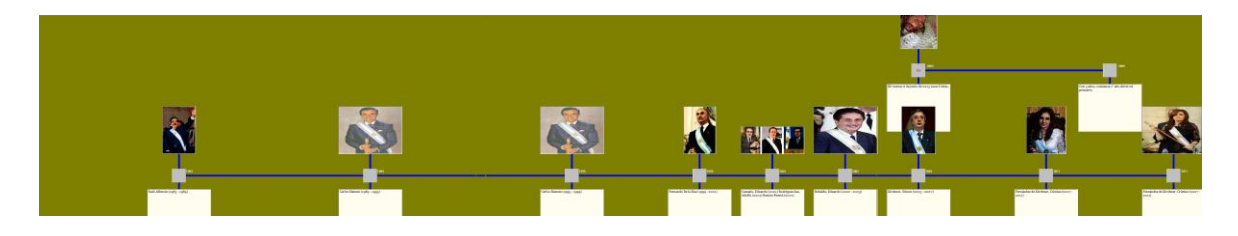

# Guardar el trabajo

Desde *Archivo → Guardar como* puede archivarse el trabajo realizado. Por defecto, el programa almacena con la extensión CNR, pudiendo abrirse ese tipo de archivo solamente desde esta aplicación.

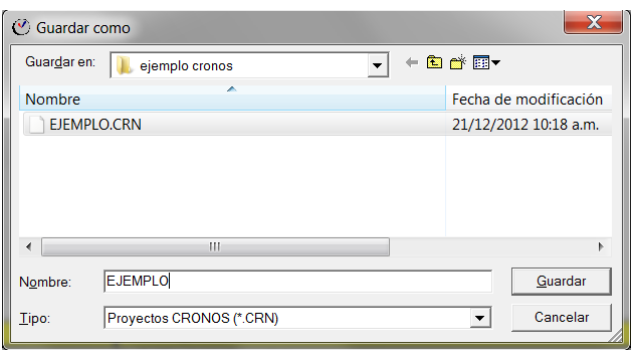